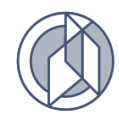

# TECHNOCOM

 тел. (3452) 39-31-33 mail@technocom.tech ИНН 7204196795, КПП 720301001, ОГРН 1137232059744 625013, Тюменская область, г. Тюмень, ул. Пермякова, 1 стр.5, Бизнес-центр «Нобель-Парк», офис 904

# **ИНСТРУКЦИЯ ПО ПОДАЧЕ И РАБОТЕ С ЗАЯВКАМИ В SERVICE DESK**

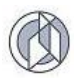

# **СОДЕРЖАНИЕ**

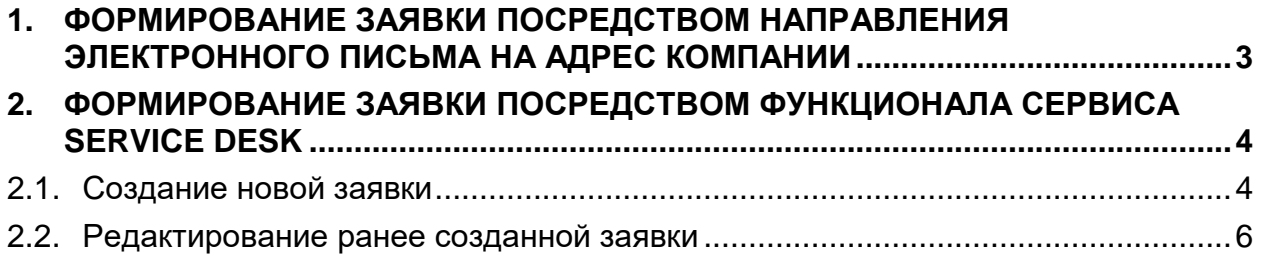

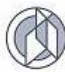

Данная инструкция разработана в соответствии с п.4 документа «Порядок работы партнеров при продажах и сопровождении продуктов ООО «ТЕХНОКОМ»». В документе приведены два способа формирования и направлении заявки в адрес компании.

### **1. ФОРМИРОВАНИЕ ЗАЯВКИ ПОСРЕДСТВОМ НАПРАВЛЕНИЯ ЭЛЕКТРОННОГО ПИСЬМА НА АДРЕС КОМПАНИИ**

- <span id="page-2-0"></span>1.1. Для автоматической регистрации заявки в службе Service Desk направьте письмо на почтовый адрес [support@technocom.tech.](mailto:support@technocom.tech)
- 1.2. В теме письма укажите краткую формулировку заявки.
- 1.3. В теле письма введите сопроводительный текст следующего содержания:
	- 1.3.1. Трекер одно из значений: *Неисправность, Заявка, Разработка, Консультация*
	- 1.3.2. Данные лицензионного договора: *номер и дата заключенного лицензионного договора, в камках которого направляется заявка*
	- 1.3.3. Программный продукт одно из значений: *BDSA-GIS, UIP\_ESERVICE, BDSA-REPORTING, BDSA-WAREHOUSE*
	- 1.3.4. Наименование системы: *наименование информационной системы, с которой связана заявка*
	- 1.3.5. Описание: *подробное описание заявки*
- 1.4. Каждый параметр и его значение в тексте письма прописываются следующим образом через двоеточие: <параметр>: <значение>

*Пример:* Трекер: Неисправность

- 1.5. При необходимости добавьте файловые вложения.
- 1.6. После отправления письма новая заявка будет автоматически зарегистрирована в службе Service Desk и назначена на Оператора службы поддержки головного офиса.

Пример сформированного в службу технической поддержки электронного письма:

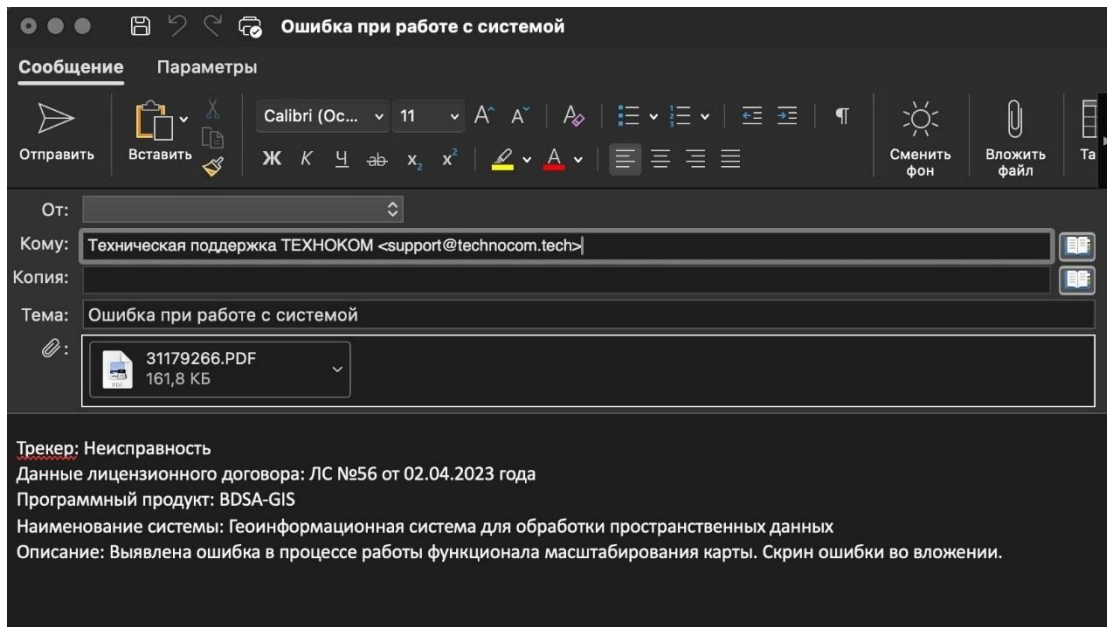

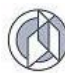

## <span id="page-3-0"></span>**2. ФОРМИРОВАНИЕ ЗАЯВКИ ПОСРЕДСТВОМ ФУНКЦИОНАЛА СЕРВИСА SERVICE DESK**

#### **2.1. Создание новой заявки**

- <span id="page-3-1"></span>2.1.1. Для входа в Service Desk необходимо в адресной строке браузера ввести ссылку<https://support.technocom.tech/projects/mail-receive> и авторизоваться.
- 2.1.2. После авторизации откроется главная страница Технической и консультационной поддержки пользователей программных продуктов ТЕХНОКОМ:

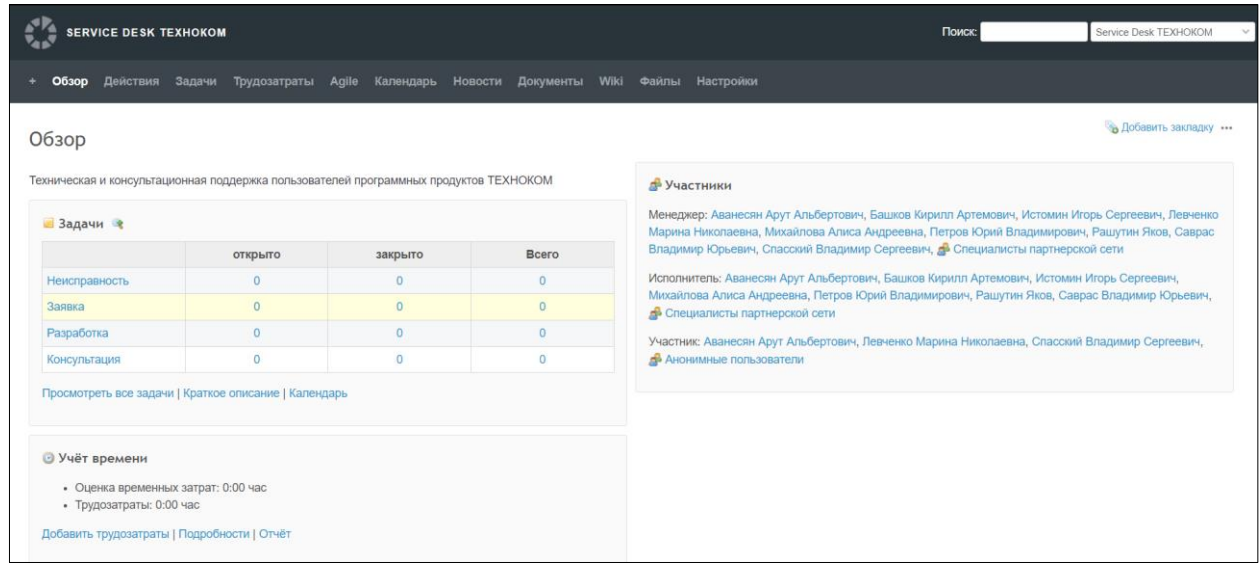

2.1.3. В панели управления нажмите на вкладку «Задачи»:

Обзор Действия Задачи Трудозатраты Agile Календарь Новости Документы Wiki Файлы **Настройки** 2.1.4. На странице реестра задач активируйте ссылку «Новая задача» ••• Э Новая задача :+ Обзор Действия **Задачи** Трудозатраты Agile Календарь Новости Документы Wiki Файлы Настройки • Новая задача Задачи  $\sim$  Фильтры  $\sqrt{C}$  Статус Добавить фильтр открыто > Опции • Применить • Очистить • Записать сохранённый запрос Нет данных для отображения Экспортировать в <mark>SN</mark> Atom | CSV | PDF

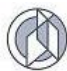

2.1.5. В открывшейся форме для создания новой задачи заполните поля (поля со знаком \* обязательны для заполнения):

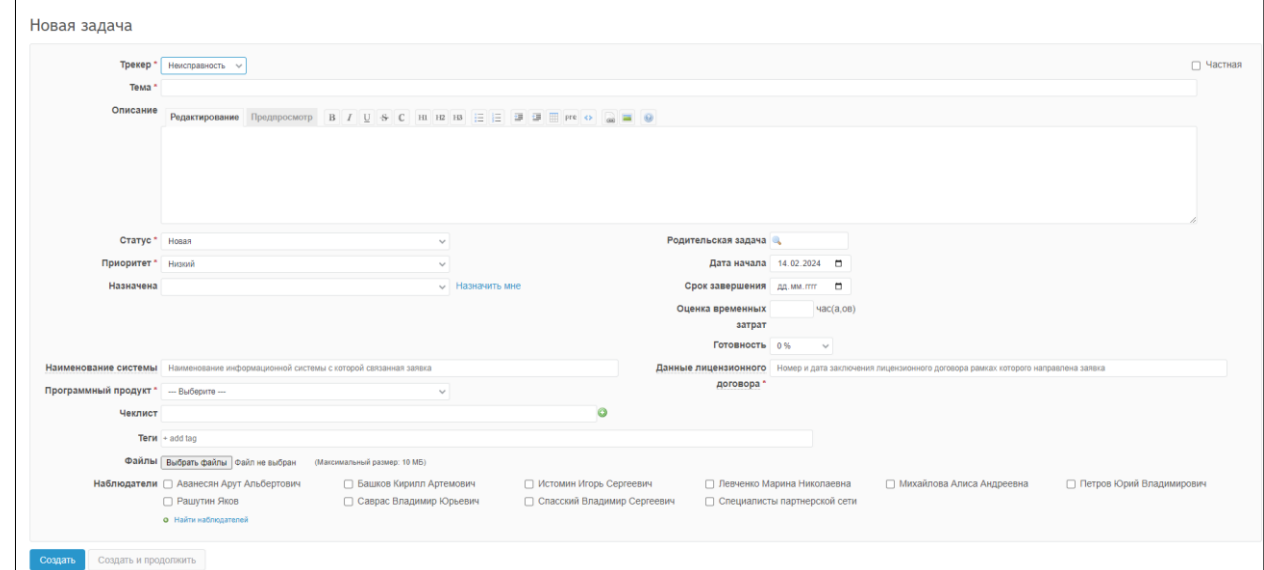

2.1.6. В поле «Трекер» из выпадающего списка выберите необходимое значение:

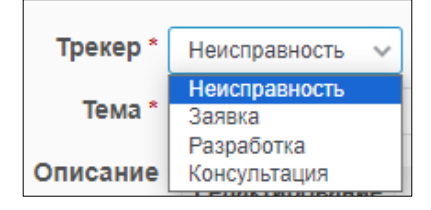

2.1.7. В поле «Тема» введите краткую формулировку заявки:

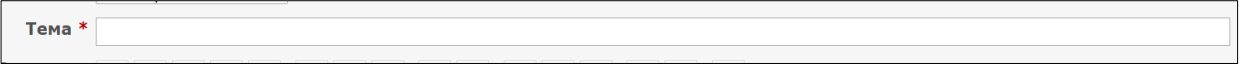

2.1.8. В области «Описание» введите подробное описание заявки, наименование и контактные данные инициатора заявки:

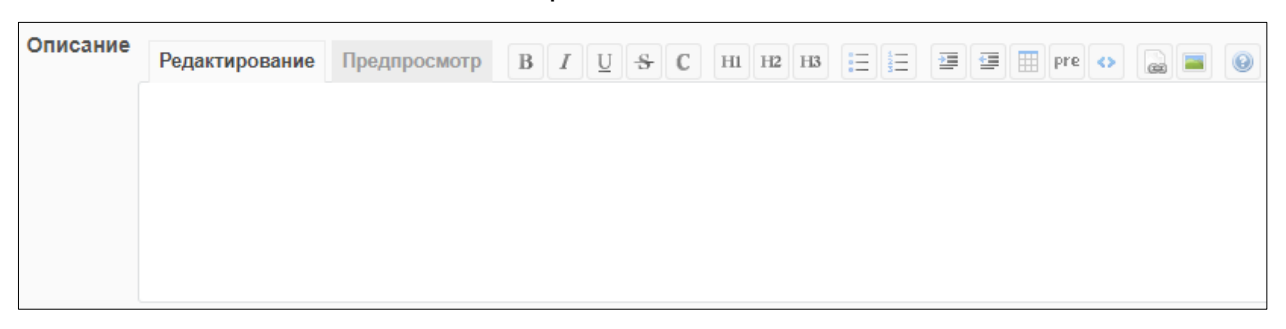

#### 2.1.9. Поле «Статус» по умолчанию имеет значение «Новая»:

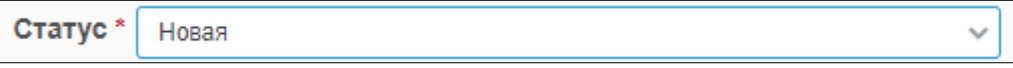

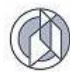

#### 2.1.10. В поле «Приоритет» из выпадающего списка выберите необходимое значение:

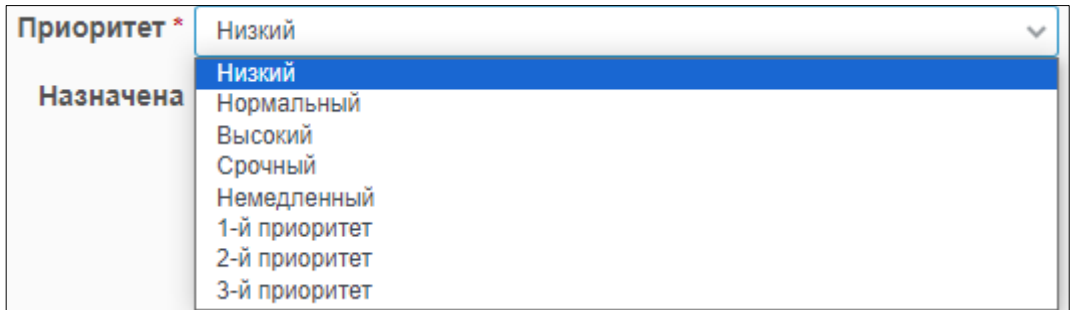

2.1.11. В поле «Программный продукт» выберите из списка необходимое программное обеспечение:

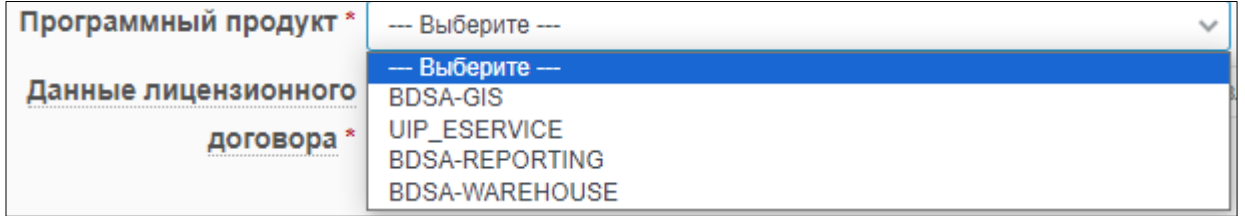

2.1.12. В поле «Данные лицензионного договора» укажите номер и дату заключенного лицензионного договора, в камках которого направлена заявка:

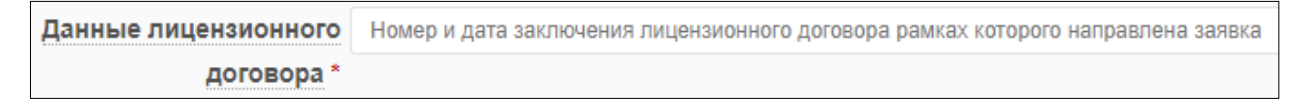

2.1.13. При наличии документов, которые необходимо прикрепить к заявке, загрузите их в Систему, нажав на кнопку «Выбрать файлы»:

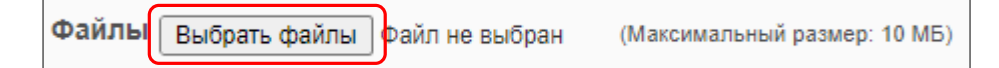

2.1.14. В поле «Наблюдатели» галочкой отметьте специалистов, которых необходимо уведомлять о решениях, принимаемых по данной заявке, и которые соответственно имеют доступ к данному сервису:

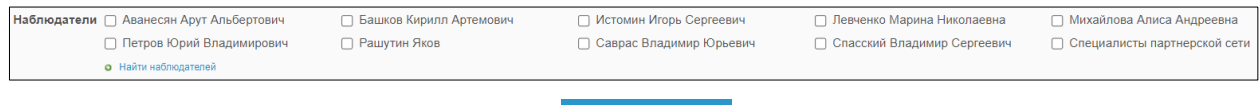

- 2.1.15. Нажмите на кнопку «Создать» **Создать**
- 2.1.16. Новая заявка сохранится в системе и будет назначена на Оператора службы поддержки головного офиса.

#### **2.2. Редактирование ранее созданной заявки**

<span id="page-5-0"></span>2.2.1. Для внесения изменений в созданную заявку перейдите на вкладку «Обзор»:

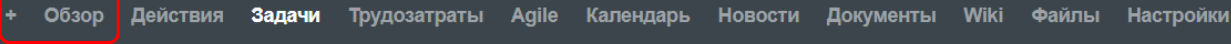

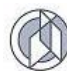

## 2.2.2. В табличной области «Задачи» активируйте ссылку трекера созданной задачи:

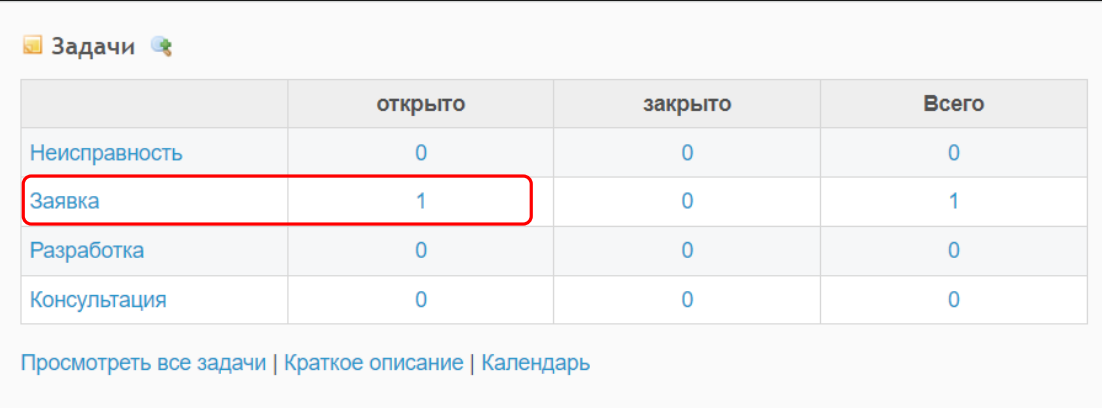

2.2.3. Из представленного списка активируйте необходимую заявку, нажав на идентификатор заявки:

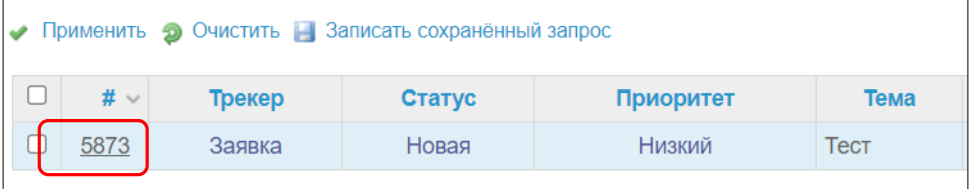

2.2.4. На странице задачи активируйте ссылку «Редактировать» **/ Редактировать** 

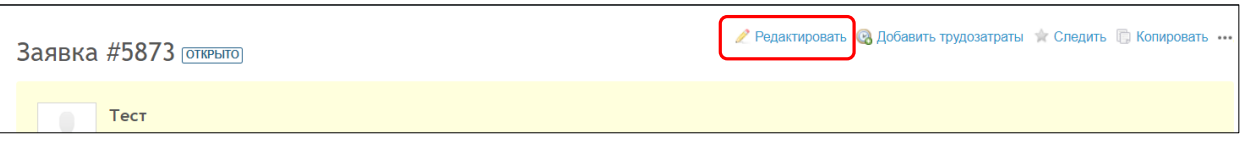

2.2.5. В появившемся дополнительном разделе «Редактировать» внесите изменения в необходимые поля:

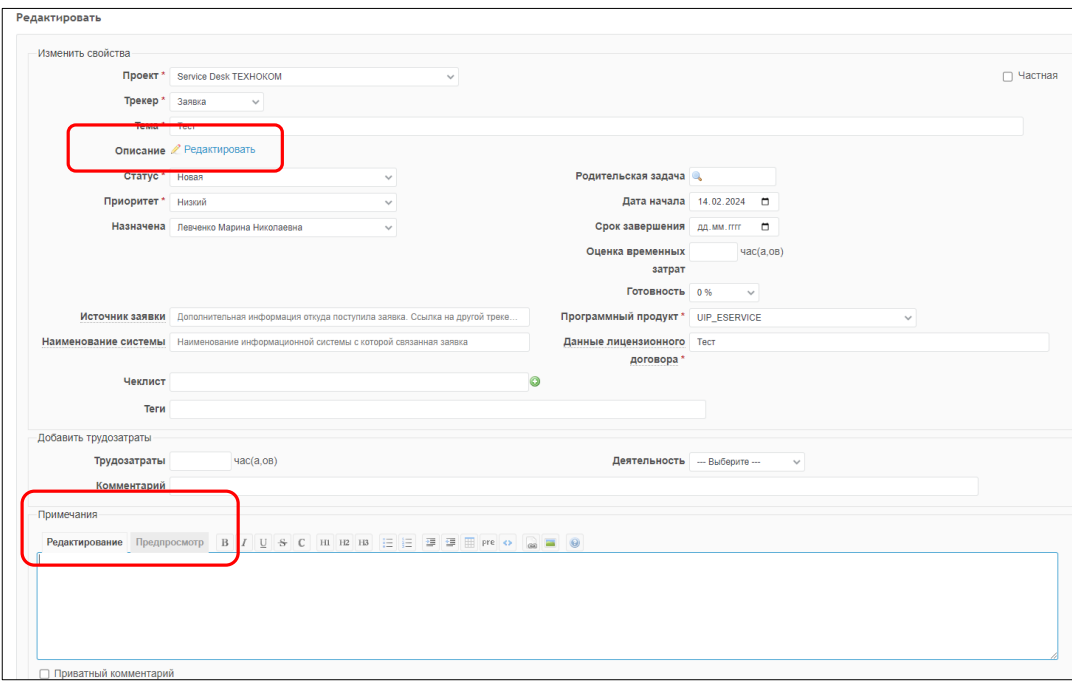

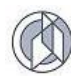

2.2.6. Для закрытия заявки выберите значение «Закрыта»:

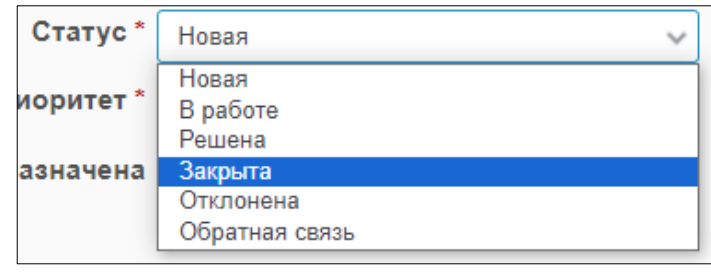

2.2.7. Нажмите на кнопку «Принять» **Принять** чтобы закрепить внесенные изменения.

*Уведомления о ходе исполнения заявки и об изменении ее статуса Система генерирует автоматически и направляет по электронной почте, указанной в контактных данных пользователя.*